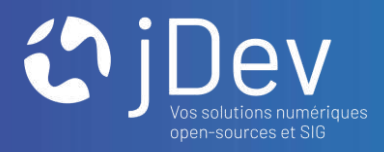

## FORMATION MAPSTORE

Découvrir Mapstore 2 et ses fonctionnalités *(version utilisateur)*

04/07/2022

 $0$  0 0

# **INTRODUCTION** Objectif de la formation

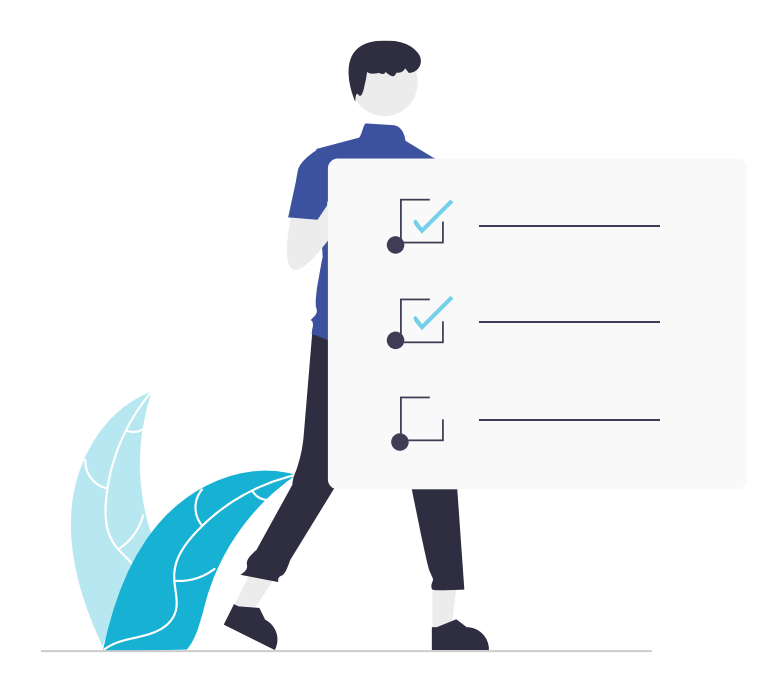

- 1. Connaître le visualiseur Mapstore et ses fonctionnalités
- 2. Consulter une carte Mapstore et naviguer dans les jeux de données

# **PARTIE 1**

# Qu'est-ce que Mapstore?

# **PARTIE 1** Qu'est-ce que Mapstore ?

- > Un visualiseur cartographique accessible en ligne
- > Une solution open source développée par le groupe

**GeoSolutions** 

- > Des fonctionnalités étendues similaires à un SIG Dekstop
- > Au sein de Georchestra, Mapstore est le nouveau visualiseur cartographique par défaut, succédant ainsi à Mapfishapp devenu obsolète

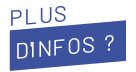

Rendez-vous sur le site de Geosolution pour la présentation de [Mapstore](https://geosolutionsgroup.com/technologies/mapstore/) // Visualiser des [exemples d'applications](https://mapstore.geosolutionsgroup.com/mapstore/#/)

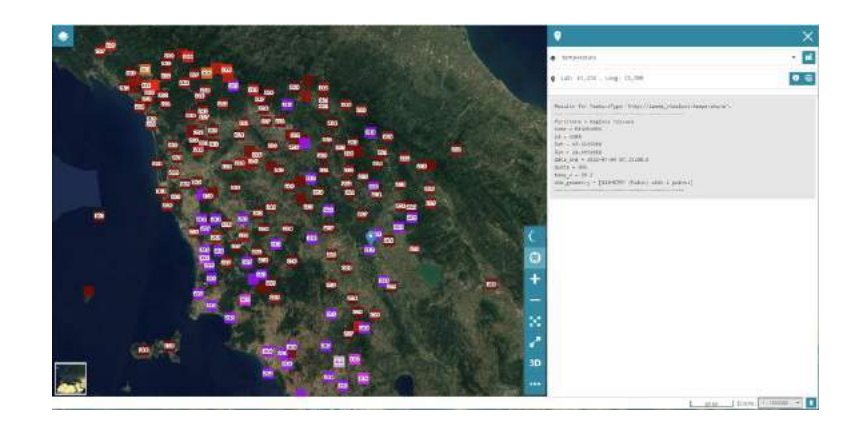

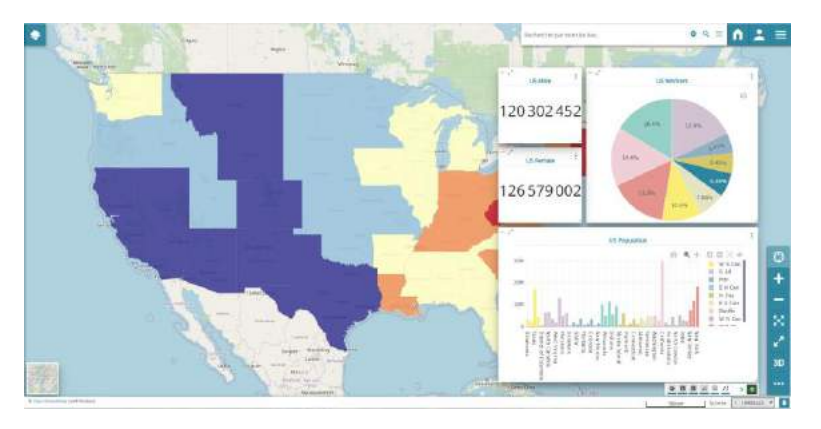

# **PARTIE 1** Ressources Mapstore

## **Documentation**

 $\equiv$ 

> Documentation utilisateur <https://mapstore2.readthedocs.io/en/latest/>

> Documentation technique <http://docs.georchestra.geo-solutions.it/en/latest/>

## **Code source**

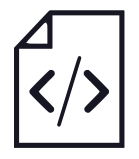

> Code source Mapstore2-GeOrchestra <https://github.com/georchestra/mapstore2-georchestra>

> Code source initial Mapstore <https://github.com/geosolutions-it/MapStore2>

# **PARTIE 2**

# Consulter une carte Mapstore<sup>'</sup>

Présentation de l'interface et des fonctionnalités

# **Informations**

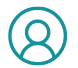

Cette partie de la formation est consacrée à un profil « Utilisateur » non connecté et en mode « lecture ».

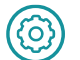

 $(\; ! \;)$ 

Les fonctionnalités présentées peuvent varier d'un contexte à l'autre en fonction de leurs activations lors de la création de la carte.

Les modifications réalisées dans cette rubrique ne peuvent pas être sauvegardées par l'utilisateur dans le contexte initial. Sans export du contexte, elles seront perdues lors de la fermeture de la fenêtre.

## **Interface et fonctionnalités basiques**

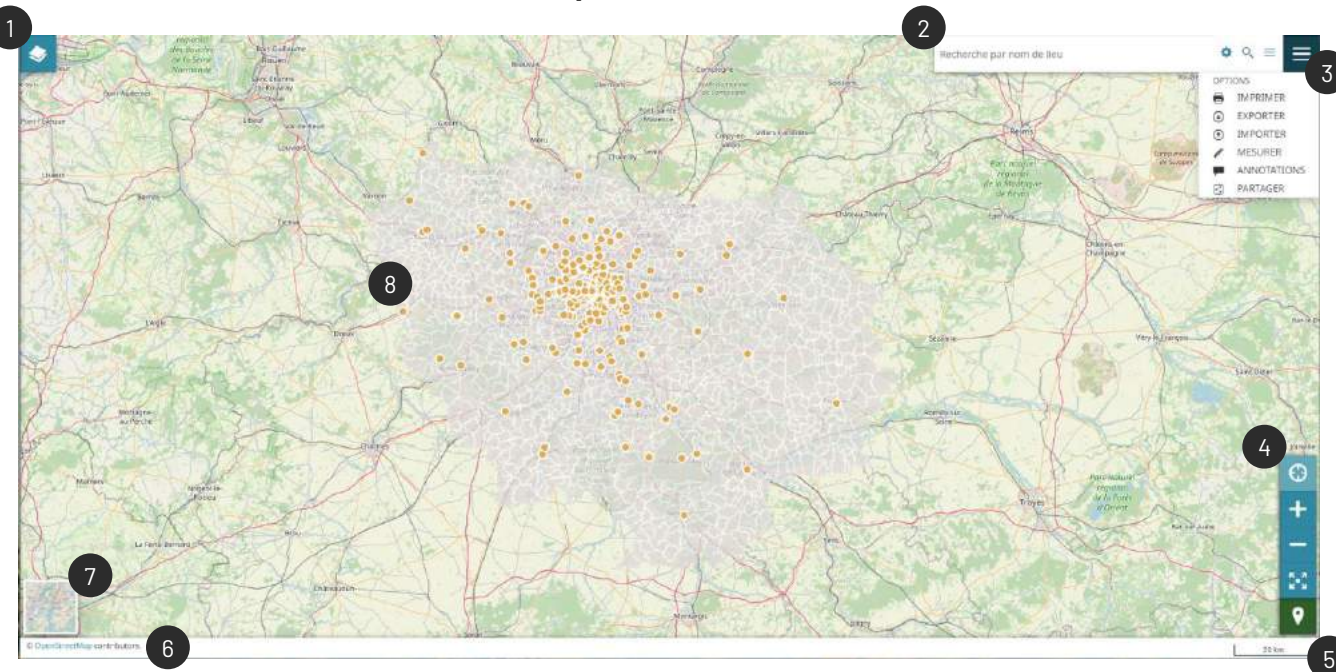

- 1. Liste des couches et options (se déplie au clic)
- 2. Barre de recherche pour se localiser sur la carte (+ configuration)
- 3. Menu avec les fonctionnalités générales (se déplie au clic)
- 4. Barre d'outil pour la navigation
- 5. Échelle de la carte (s'adapte au zoom)
- 6. Crédits
- 7. Liste des fonds de plan (Changement au clic)
- 8. Contenu de la carte

## **Interroger les données attributaires d'une couche**

Pour consulter la table attributaire d'une entité dans une couche :

> Dans la liste des couches  $\Box$ , sélectionner la couche souhaitée (1), celle-ci devient bleue.

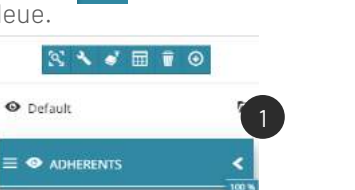

> Dans la carte, cliquer ensuite sur une entité (2). Une nouvelle fenêtre s'ouvre à droite affichant les informations disponibles pour l'entité sélectionnée (3).

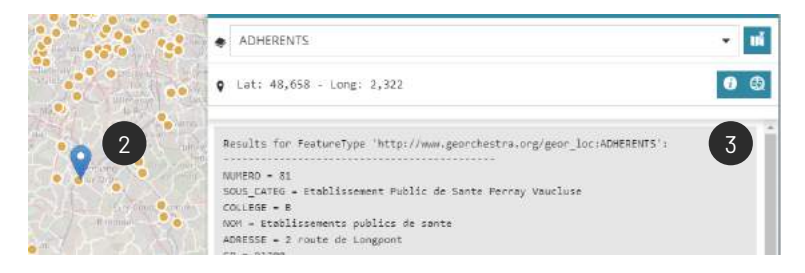

> Lorsque plusieurs couches sont affichées sur la carte et qu'aucune n'est sélectionnée dans la liste des couches, un clic sur la carte permet d'interroger l'ensemble des couches. La liste déroulante (4) présente dans la fenêtre de droite permet d'alterner entre les fiches d'informations.

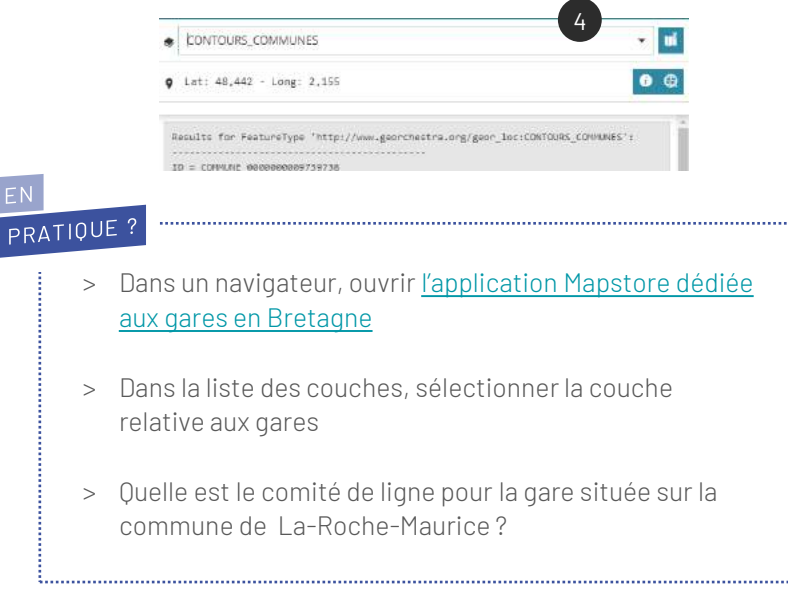

## **Modifier le format d'une fiche d'information pour une couche**

Par défaut, lorsque l'on sélectionne une entité d'une couche sur la carte, une nouvelle fenêtre s'ouvre à droite avec la forme suivante :

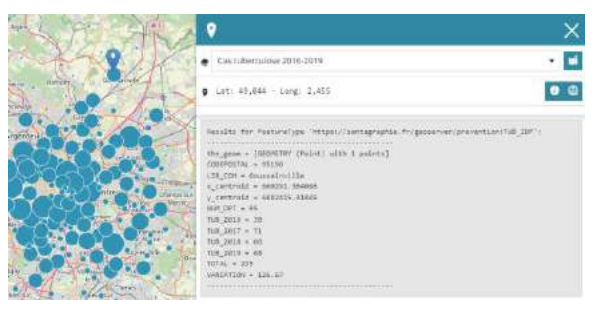

On accède aux informations de l'entité mais celle-ci sont affichées en texte brute, peu séduisantes pour l'utilisateur. Dans Mapstore, il est possible de modifier le format d'affichage de la fiche d'information pour une couche.

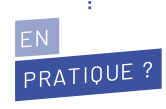

> Dans l'application Mapstore [dédiée aux gares en Bretagne,](https://gis.jdev.fr/mapstore/#/context/GaresBzh) tester et visualiser les différents formats de fiche d'information pour la couche des gares

> Pour modifier le format de la fiche, sélectionner la couche dans la liste des couches (1), puis cliquer sur le bouton « Réglages des options » (2).

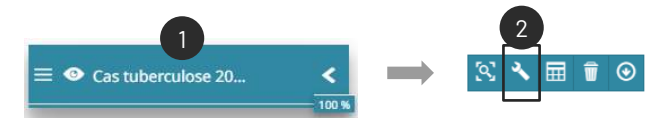

> Dans la fenêtre des réglages, positionnez vous dans l'onglet « Informations attributaires » (3) et sélectionner le type de format souhaité dans la liste (4)

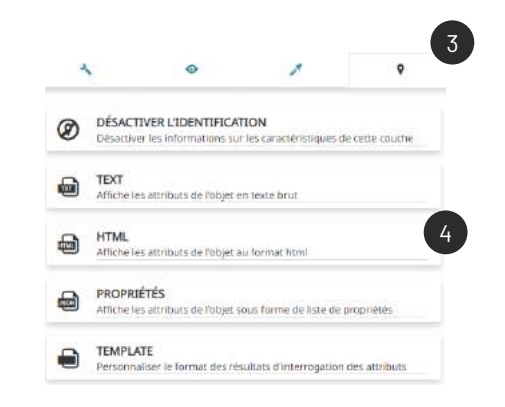

## **Manipuler les couches depuis la liste des couches (1)**

Mapstore propose de nombreuses fonctionnalités pour gérer et manipuler les couches, accessible depuis la liste des couches  $\blacktriangleright$  Dans un premier temps, il est nécessaire de sélectionner une couche (1) dans la liste puis une nouvelle toolsbar d'affiche (2) :

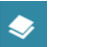

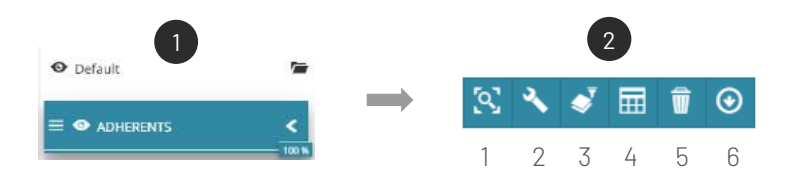

- 1 Zoom sur l'étendue de la couche
- 2 Accéder aux réglages de la couche
- 3 Filtrer les couches
- 4 Accéder à la table attributaire d'une couche
- 5 Supprimer une couche
- 6 Exporter la couche sélectionnée

### **Tour d'horizon des fonctionnalités**

#### Masquer / Afficher une couche

Pour afficher ou masquer une couche, il faut cliquer sur l'œil (1) correspondant à la couche

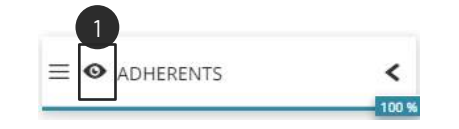

#### Modifier l'ordre des couches

Pour déplacer une couche, cliquez sur la couche, maintenez le click vers le haut ou le bas (1) en fonction de l'emplacement souhaité.

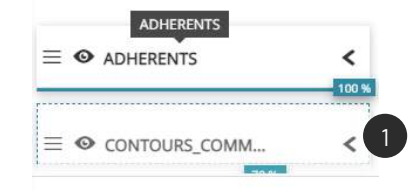

#### Créer un groupe de couche

Pour classer les données, il est possible de créer un groupe de couche. Cliquez sur le bouton *« Ajouter un groupe »* (1) et donner un nom à ce groupe (2) puis *Ajouter*.

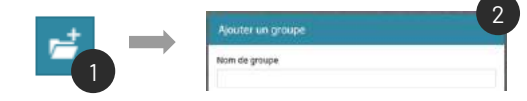

## **Manipuler les couches depuis la liste des couches (2)**

#### Modifier l'opacité d'une couche

Pour changer la transparence d'une couche, déplacer le curseur (1) situé en dessous du titre de la couche.

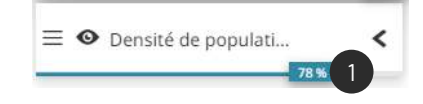

#### Modifier le style d'une couche

Sélectionner la couche dans la liste de couche (1), puis cliquer sur le bouton « Réglages » (2).

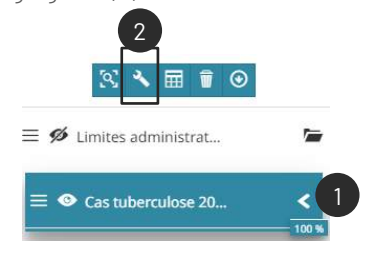

#### Afficher la légende d'une couche

Par défaut non visualisée, et pour connaître le sens de la symbolisation il est possible d'afficher la légende. Cliquer sur le bouton Afficher la légende (1) de la couche souhaitée afin de visualiser celle-ci (2).

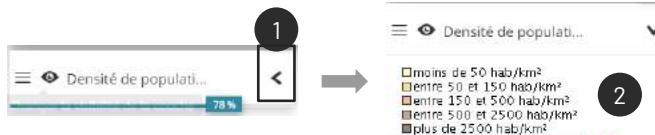

Dans la fenêtre des réglages, cliquer sur l'onglet « Style » (3) puis le style à afficher (4) dans la liste des styles disponibles.

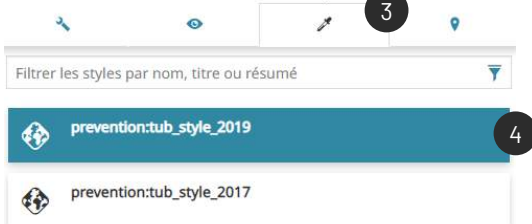

#### En fermant la fenêtre des réglages, le style est automatiquement mis à jour sur la carte.

PRATIQUE > Dans l'application Mapstore dédiée [aux gares en Bretagne, tester les](https://gis.jdev.fr/mapstore/#/context/GaresBzh)  fonctionnalités vues dans cette rubrique sur la couche des gares

> Afficher les gares selon la nature du transport

12

## **Manipuler la table attributaire d'une couche (1)**

Au-delà de la carte, Mapstore permet d'explorer la table attributaire d'un jeu de donnée, accessible depuis la liste des couches  $\blacktriangleright$  Dans un premier temps, il est nécessaire de sélectionner une couche (1) dans la liste puis de cliquer sur le bouton *Ouvrir la table attributaire* (2) :

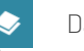

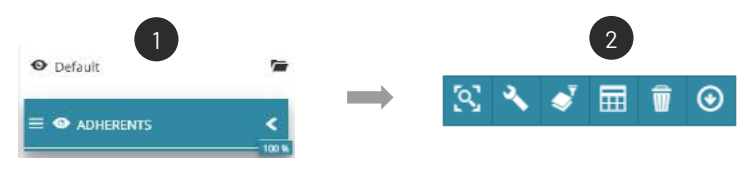

Une nouvelle fenêtre s'ouvre en bas de la page avec la table attributaire de la couche (3) et une toolsbar (4) proposant les fonctionnalités suivantes :

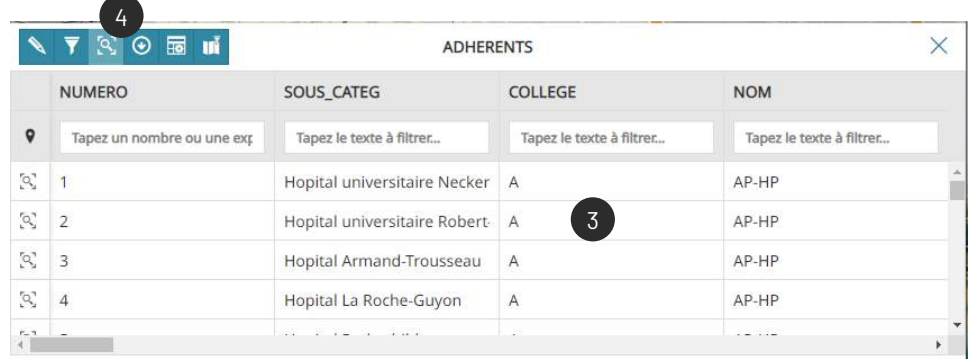

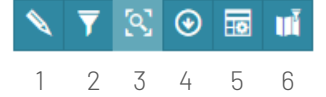

 – Passez en mode édition pour éditer les éléments de la table attributaire

- Faire une recherche avancée
- Zoomer sur l'entité sélectionnée dans la table
- Exporter les entités filtrées de la couche
- Masquer des colonnes
- Synchroniser le filtre attributaire sur la carte

## **Manipuler la table attributaire d'une couche (2)**

#### **Tour d'horizon des fonctionnalités**

#### Filtrer les données depuis la table attributaire

Pour filtrer les entités, saisir une valeur existante de la table dans les cases situées au-dessus des champs (1). Plusieurs filtres peuvent être appliqués (2).

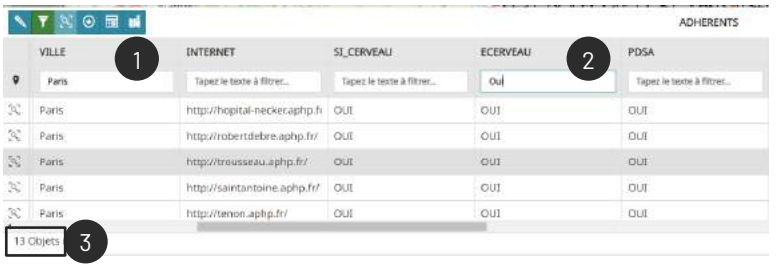

Le nombre d'entités filtrées est indiqué en dessous de la table attributaire (3).

*Il est possible d'utiliser des expressions pour filtrer les données. Exemple : < 10 ou >2*

#### Appliquer le filtre attributaire sur la carte

Pour répercuter le filtre attributaire vu précédemment sur la carte, cliquer sur le bouton *Synchroniser la carte avec un filtre* (1) :

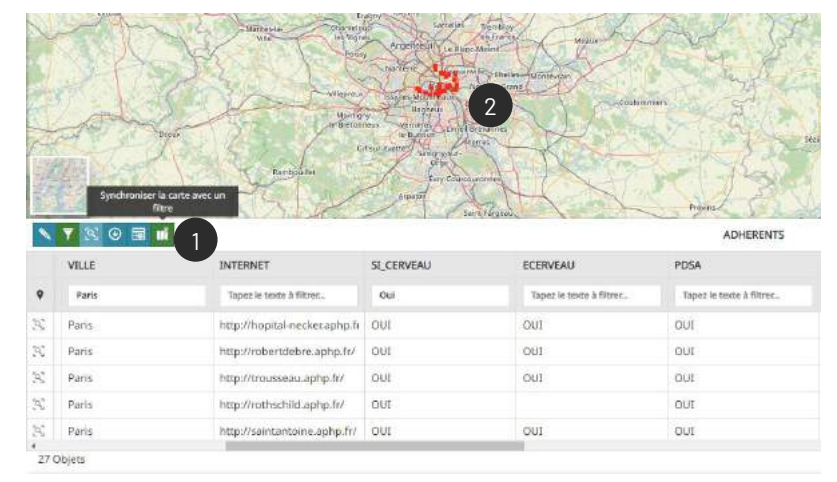

Seules les données filtrées s'affichent sur la carte (2).

Le filtre est temporaire, il sera supprimé dès la fermeture de la table attributaire

## **Manipuler la table attributaire d'une couche (3)**

#### Sélectionner des entités géographiques dans la carte

> Pour sélectionner des entités dans la carte depuis la table attributaire, cliquer sur  $\bullet$  (1). Activé, il devient bleu.

> Dans la carte, sélectionner ensuite les entités à l'aide de la souris (2) et en maintenant la touche *ctrl* du clavier.

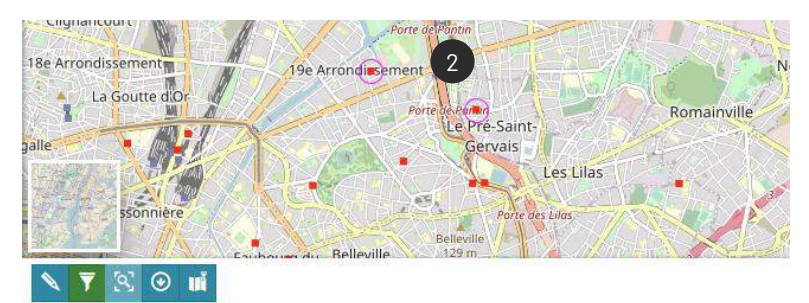

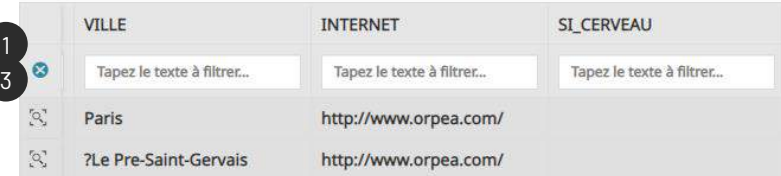

> Supprimer la sélection en cliquant sur la croix **o** dans la table attributaire (3).

#### Zoomer sur une entité sélectionnée dans la table attributaire

Depuis la table attributaire, il est possible de zoomer sur une entité en cliquant sur le bouton loupe  $\infty$  (1) situé au début de la ligne :

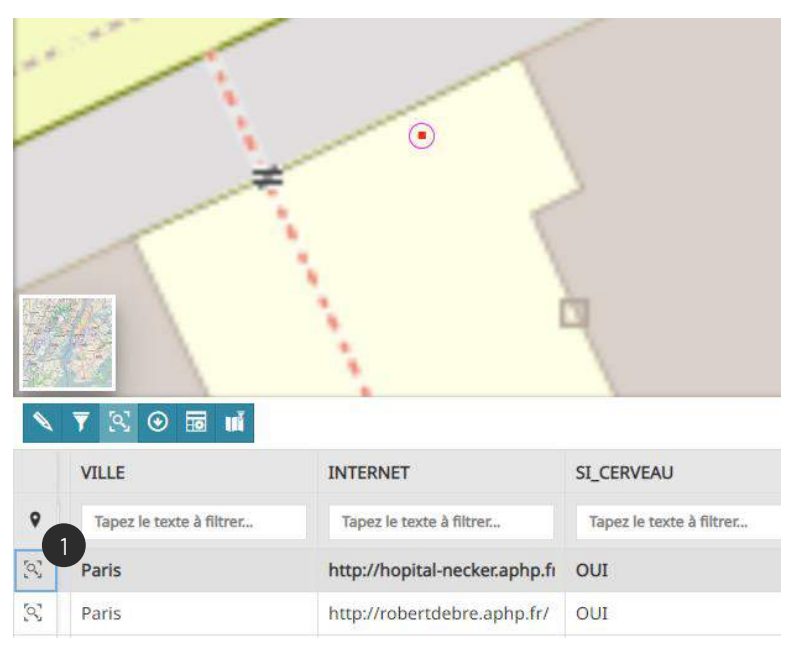

## **Manipuler la table attributaire d'une couche (4)**

#### Exporter les données depuis la table attributaire

Pour exporter les données filtrées ou toute la table attributaire, cliquer sur le bouton *Télécharger le tableau* (1):

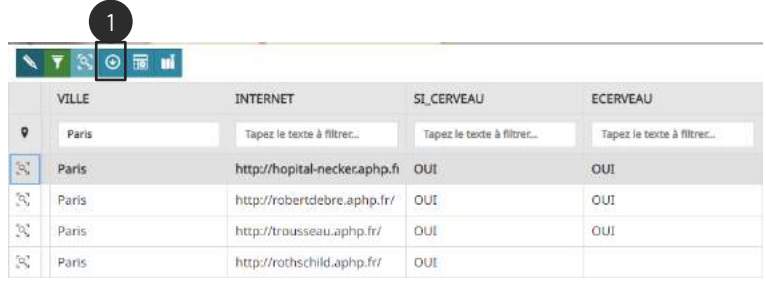

Puis cliquer sur le bouton *Exporter les résultats de données* (4) en bas à droite de la table pour télécharger le fichier :

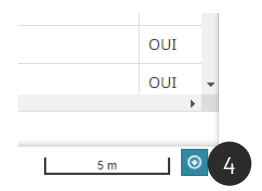

Dans la nouvelle fenêtre, sélectionner votre format d'export via la liste déroulante (2) puis cliquer sur *Exporter* (3):

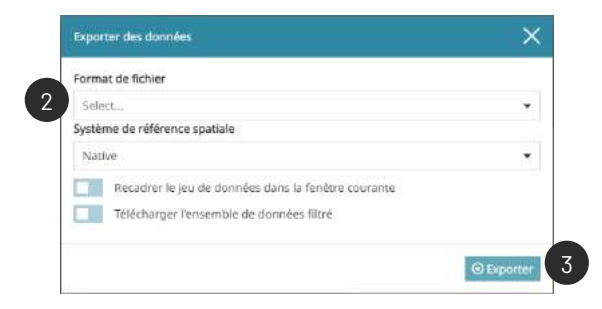

PRATIQUE

....

- > Dans l'application Mapstore [dédiée aux gares en Bretagne](https://gis.jdev.fr/mapstore/#/context/GaresBzh), combien de gares sont dédiées au transport de FRET ? *(46)*
- > Afficher les sur la carte et exporter les dans un fichier .csv

## **Filtrer les données depuis la liste des couches (1)**

Dans la liste des couches  $\blacktriangleright$ , il existe différents systèmes pour filtrer les entités d'une couche de données :

- > Sélectionner la couche souhaitée (1) et cliquer sur le bouton *Filtrer*
	- *les couches* (2)

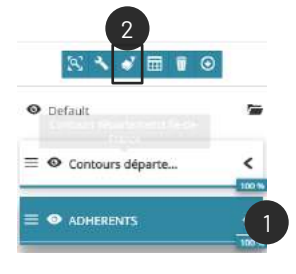

> Une nouvelle fenêtre s'ouvre avec 3 types de filtre :

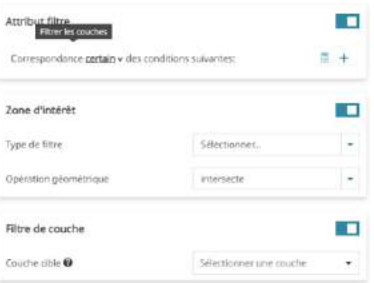

Attribut filtre : permet de filtrer les données selon une condition attributaire

Zone d'intérêt : permet de filtrer les données en définissant une zone géométrique

Filtre de couche : permet de filtrer les données selon une deuxième couche géographique

#### Attribut filtre

> Pour créer un filtre attributaire, il faut choisir le type de correspondance  $*$  dans la liste (1) et ajouter une condition via  $+$  (2)

Correspondance tous v des conditions suivantes:

1

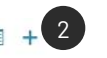

*\* certain : correspond à au moins une condition ; tous : correspond à l'ensemble des conditions définies ; aucun : ne correspond à aucune des conditions définies.*

> Il est ensuite nécessaire de rédiger la condition en renseignant l'attribut (le champ que l'on cible), l'opérateur, et l'entité que l'on veut filtrer via les listes déroulantes (3).

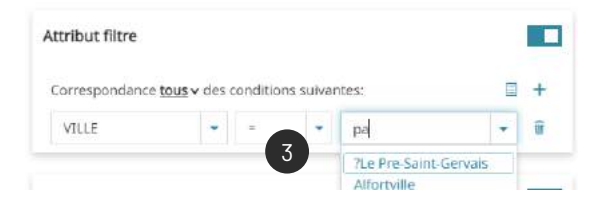

*Plusieurs conditions peuvent être appliquées.*

> Pour appliquer le filtre sur la carte, cliquer sur le bouton en haut de la fenêtre et enregistrer  $\blacksquare$  pour le conserver

## **Filtrer les données depuis la liste des couches (2)**

#### Attribut filtre

> Pour créer un filtre selon une zone d'interêt, il faut définir une forme (1) ainsi qu'une opération géométrique (2) :

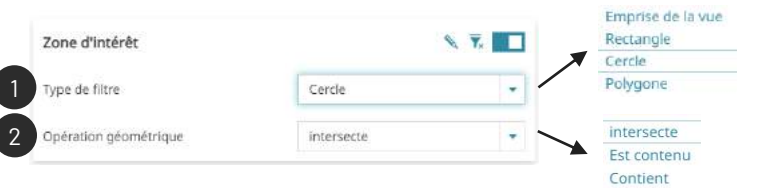

> Cliquer ensuite sur la carte pour dessiner la géométrie, et cliquer une deuxième fois pour valider le dessin (3)

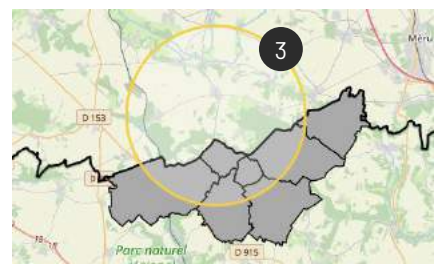

## Filtre de couche

> Pour filtrer les entités selon les informations d'une deuxième couche, il faut indiquer la couche cible utilisée (1) pour le filtre, l'opération à réaliser (2) et la condition (3) :

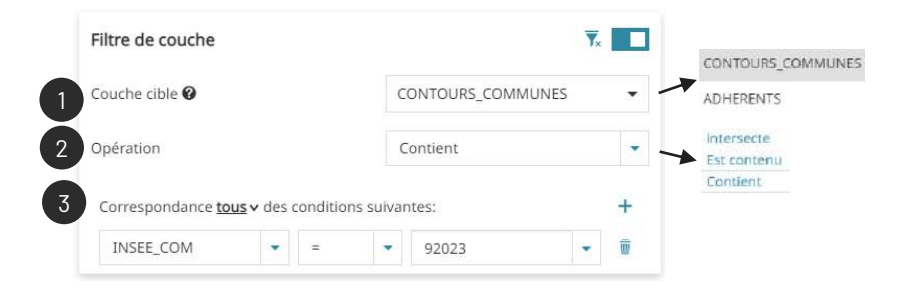

> Pour appliquer le filtre sur la carte, cliquer sur le bouton en haut de la fenêtre et enregistrer **P** pour le conserver

PRATIQUE

- > Dans l'application Mapstore [dédiée aux gares en Bretagne](https://gis.jdev.fr/mapstore/#/context/GaresBzh)
- > Filtre de couche non fonctionnel dans l'app !

## **Ajouter un nouveau jeu de donnée**

Pour ajouter un nouveau jeu de données à la carte :

 $>$  Dans le menu des options  $\equiv$  (1), cliquer sur Ajouter des données  $(2)$ : 1

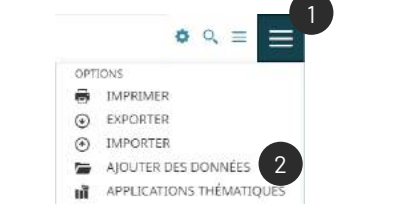

> Dans le panneau d'ajout des données, saisir les mots clés dans la barre de recherche (3) en lien avec le jeu de données recherché et lancer la recherche (4).

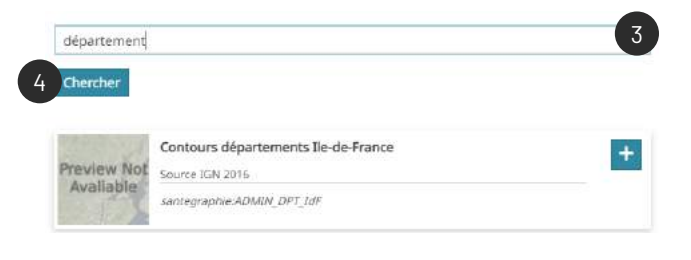

 $>$  Accéder à la description du jeu de données en cliquant sur  $\leq$  (5) et ajoutez votre nouvelle couche en cliquant sur le  $+$  (6)

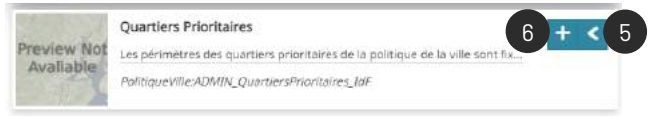

> Il est possible d'effectuer des recherches dans divers catalogue de données disponibles dans la liste déroulante (7)

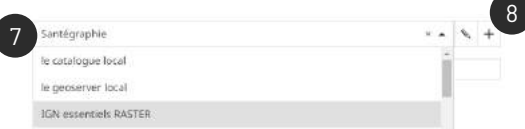

> Il est également envisageable d'ajouter un nouveau catalogue en cliquant sur  $+$  (8) et en indiquant les différents paramètres (9) :

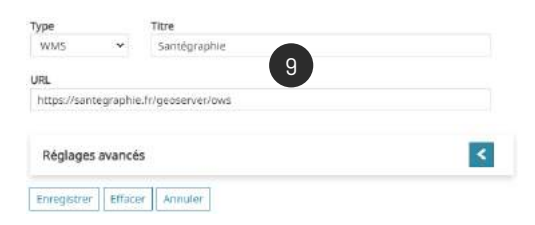

## **Sauvegarder une carte et importer une carte sauvegardée**

#### Sauvegarder une carte

> Pour sauvegarder sa carte, il faut l'enregistrer dans un fichier *.json* au sein d'un répertoire local via le menu des options (1) puis en cliquant sur *Exporter* (2) :

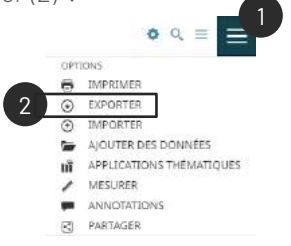

> Sélectionner ensuite le format Mapstore (3) et *Exporter* (4) :

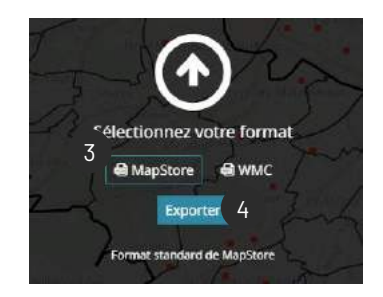

#### Importer une carte

> Pour consulter de nouveau une carte exportée, il est nécessaire de l'importer depuis le menu des options (1) puis en cliquant sur *Importer* (2)

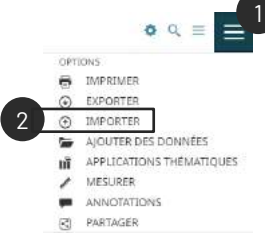

> Glisser/déposer le fichier *.json* dans la fenêtre OU cliquer sur *Sélectionnez des fichiers* (3) pour importer votre carte depuis le

répertoire local :

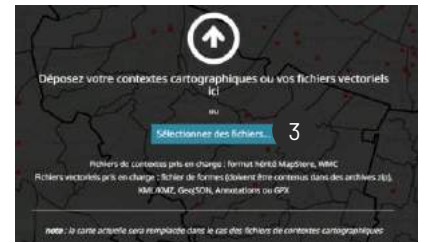

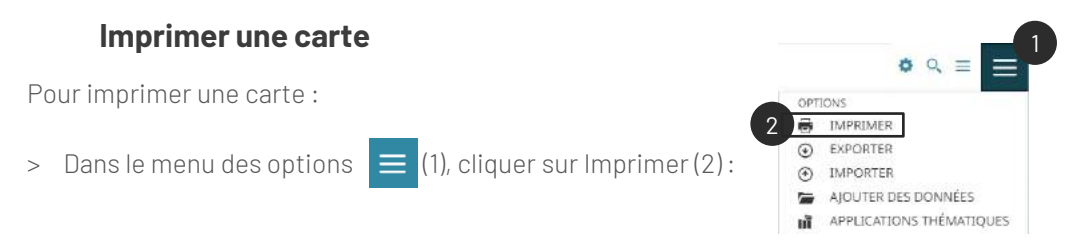

> Configurer les paramètres dans la fenêtre d'impression (3) et cliquer sur *Imprimer* (4)

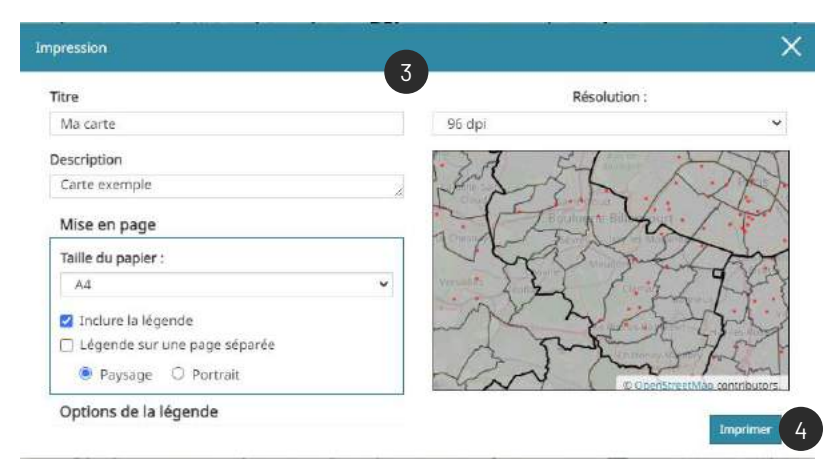

Paramètres d'impression :

- Ajouter un titre et une description
- Sélectionner le format d'impression (taille du papier)
- D'inclure la légende et modifier les paramètres (font ..)
- Modifier le cadrage de la carte en intervenant directement dans la carte située dessous. L'aperçu de la carte se met à jour automatiquement
- Modifier l'échelle d'impression (résolution)

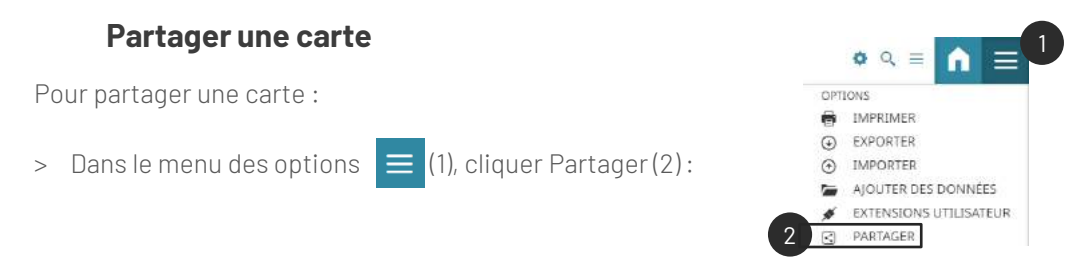

> Il existe 3 modes de partage, un lien vers l'application (1), un partage sur les réseaux sociaux (4) ou une intégration en iframe (5). Configurer les paramètres en fonction du mode souhaitée.

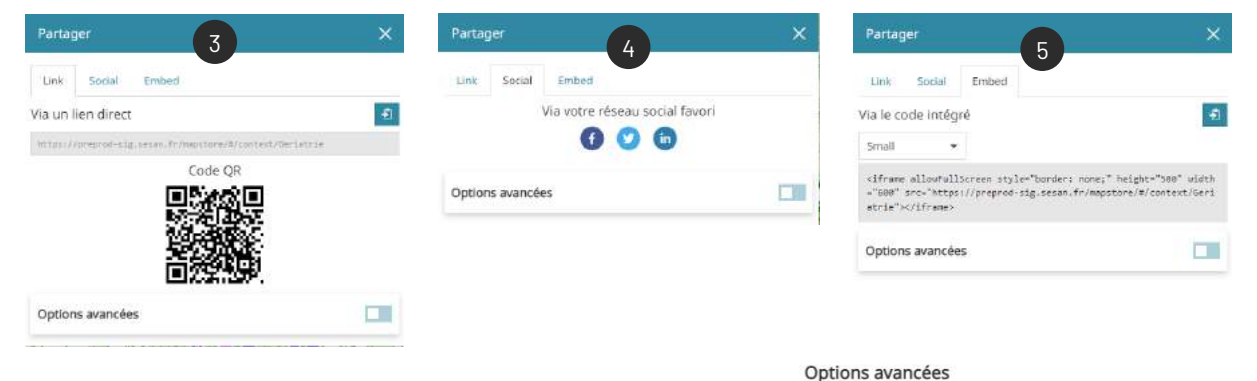

> Les options avancées permettent de définir le cadrage de la carte.

□ Ajouter un paramètre de rectangle englobant au lien de partage

**ST** 

□ Ajouter un centre et un zoom au lien de partage

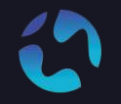

CONTACT Pour toute question, n'hésitez pas à nous contacter

[agathe.adam@jdev.fr](mailto:agathe.adam@jdev.fr) [pierre.jego@jdev.fr](mailto:pierre.jego@jdev.fr) [gaetan.bruel@jdev.fr](mailto:gaetan.bruel@jdev.fr)

# **CRÉDITS**

Illustrations & Icônes: Flaticons, Undraw

© JDEV. Copyleft. Licence : GPLv3